# **Review or Update an Existing HR Action Request**

## **Overview**

After you have saved an HR Action Request, you can access an existing HR Action Request to:

- Complete and submit a request
- Review the request status of a submitted request
- Edit a submitted request before it is fully approved and restart the approval process
- Update a denied request

## **Steps**

- 1. Go to **hraction.osu.edu**.
- 2. Login using your Ohio State Username (lastname.#) and Password.

Page: HR Action Request Home

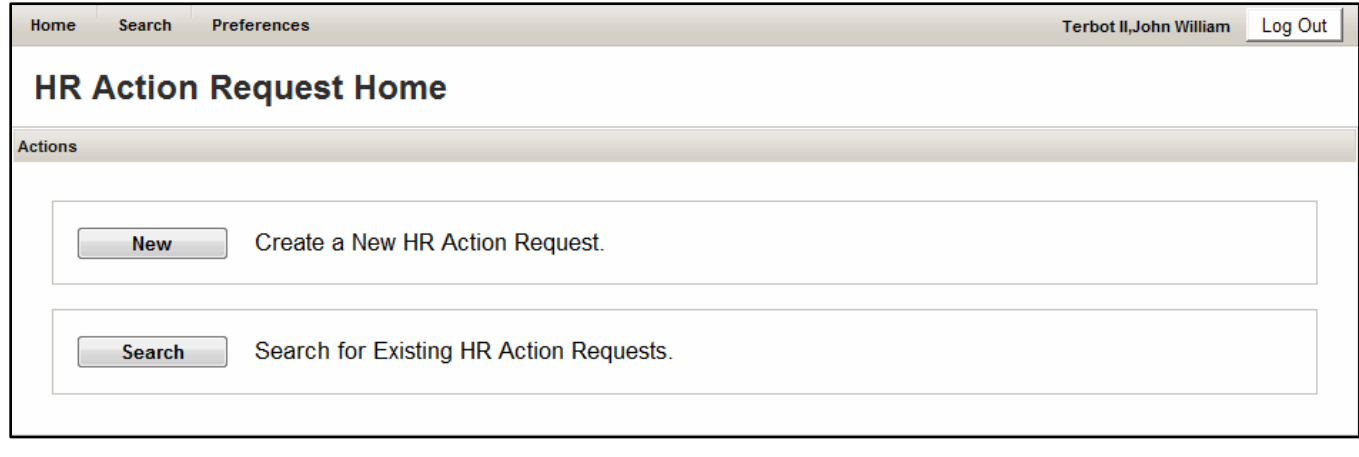

3. Click **Search** to find an existing HR Action Request.

Page: Search HR Action Request

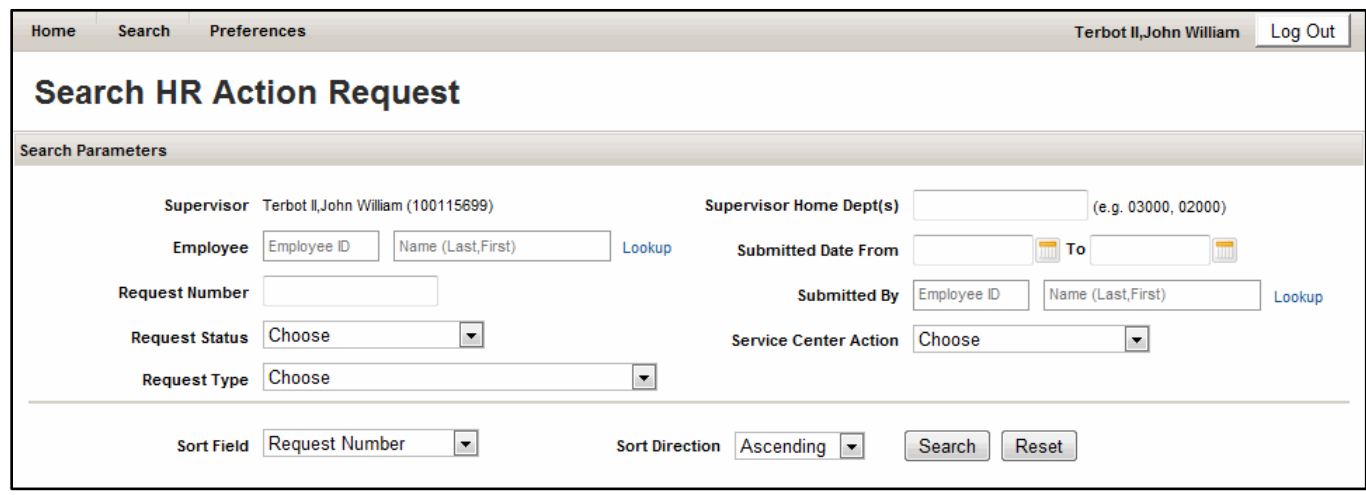

4. Enter search parameters.

If you only have Supervisor access to HR Access Request, your information will default as the request **Supervisor** and your search results will only include requests you submitted or that were submitted on your behalf. If you have Initiator access, you can specify the **Supervisor** as a search parameter, if desired.

## **More Information**

You can specify any combination of parameter to limit or expand your search results.

Search tips:

- Looking for a specific request? Search by **Request Number**, if you know it.
- Looking for saved requests that have not been submitted? Search for **Request Status** = NEW.
- Want to only review requests from your current unit? Record your current Home Department as the **Supervisor Home Dept(s)**.
- 5. Confirm or update the **Sort Field** and **Sort Direction**.

## **More Information**

The default is to sort by **Request Number** in ascending number. Consider your search parameters and update sort information to help organize your results.

For example, if you recently updated all your employee's job duties and want to review just those requests, search by **Request Type** for the appropriate **Submitted Date** range and update the **Sort Field** = Employee Name and your search results will be alphabetized by employee last name.

6. Click Search

Page: Sample of Search Results

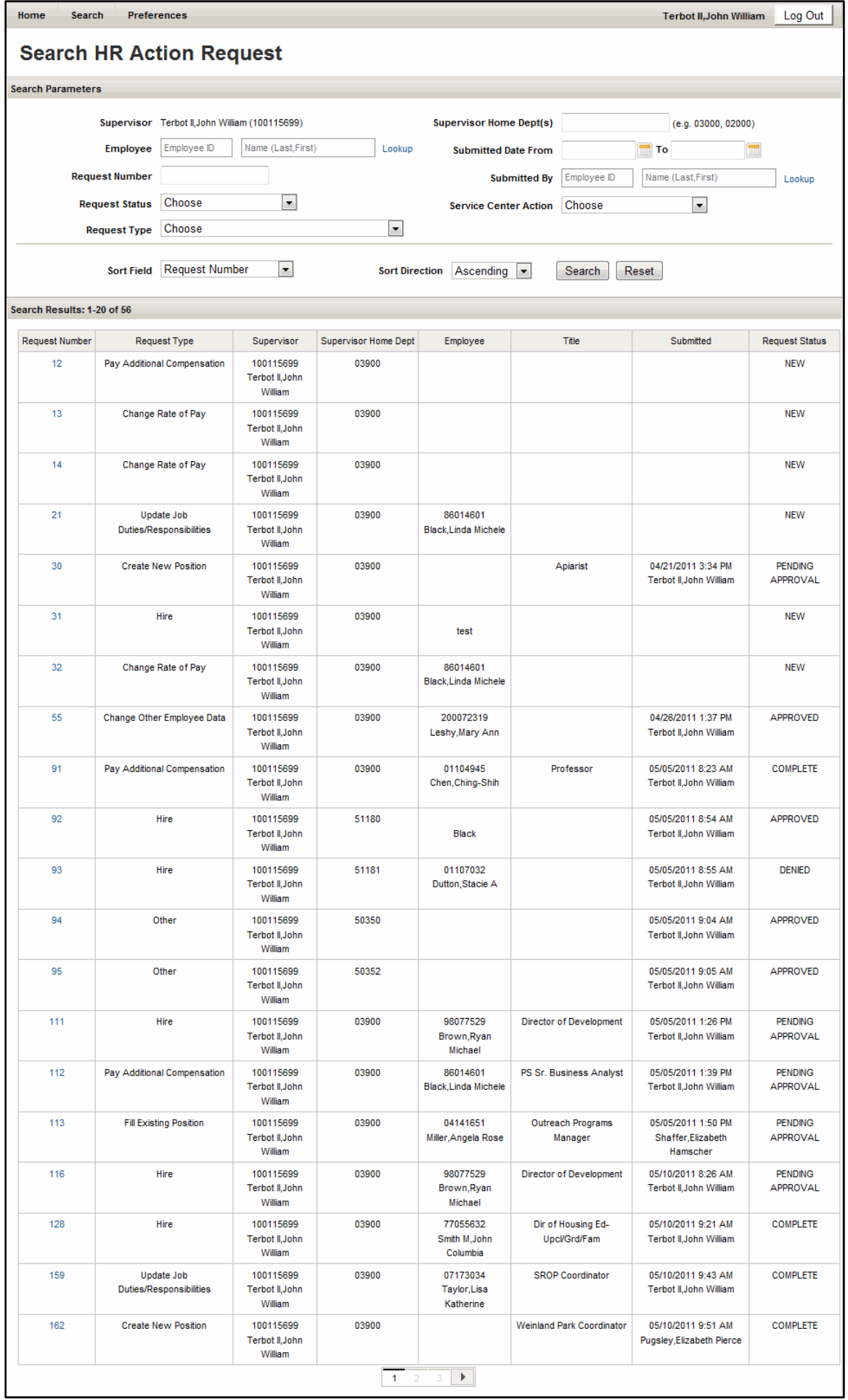

7. Review search results.

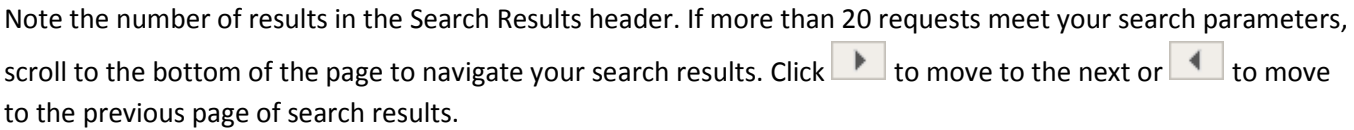

#### **More Information**

Too many or too few results returned? Return to Step 4 to update your search parameters and resubmit your search.

Want a different sort option for your results? Return Step 5 to update your sort options and resubmit your search.

- 8. Click the appropriate **Request Number** link to open the details of the request.
- 9. Review the request details.

If the request has been submitted, a **Workflow Information** section is available that details who approved (or denied) the request and where it is in your unit's approval process.

If the request has been approved and your Service Center has begun working on the request, a **Service Center Activity** section is available that includes who is working on or completed the request and any entries in the **Activity Log**.

10. Update the request, if necessary.

The updates you are able to make to the details of an existing request vary based on the **Request Status**.

Note that you can add attachments, add comments, and send a notification for any request that is not in CANCELED **Request Status**.

- If the **Request Status** = NEW, the request has not been submitted and you can make any update before submitting. See Enter an HR Action Request for more information.
- If the **Request Status** = PENDING APPROVAL, the request has been submitted and the details of the request are not active. Click  $\boxed{\text{Edit}}$  to reopen the request details. Please note that you will need to resubmit the request and the approval process will be restarted.
- If the **Request Status** = DENIED, you can make any update and resubmit the request.
- If the **Request Status**=APPROVED, CANCELED, or COMPLETE, you cannot update the request details.
- 11. Click Return to Search Page in the upper right corner of the page to return to your search results.

Want to begin a new search? Click  $\Box$  Reset

Finished using the HR Action Request application? Click Log Out